## **Contents**

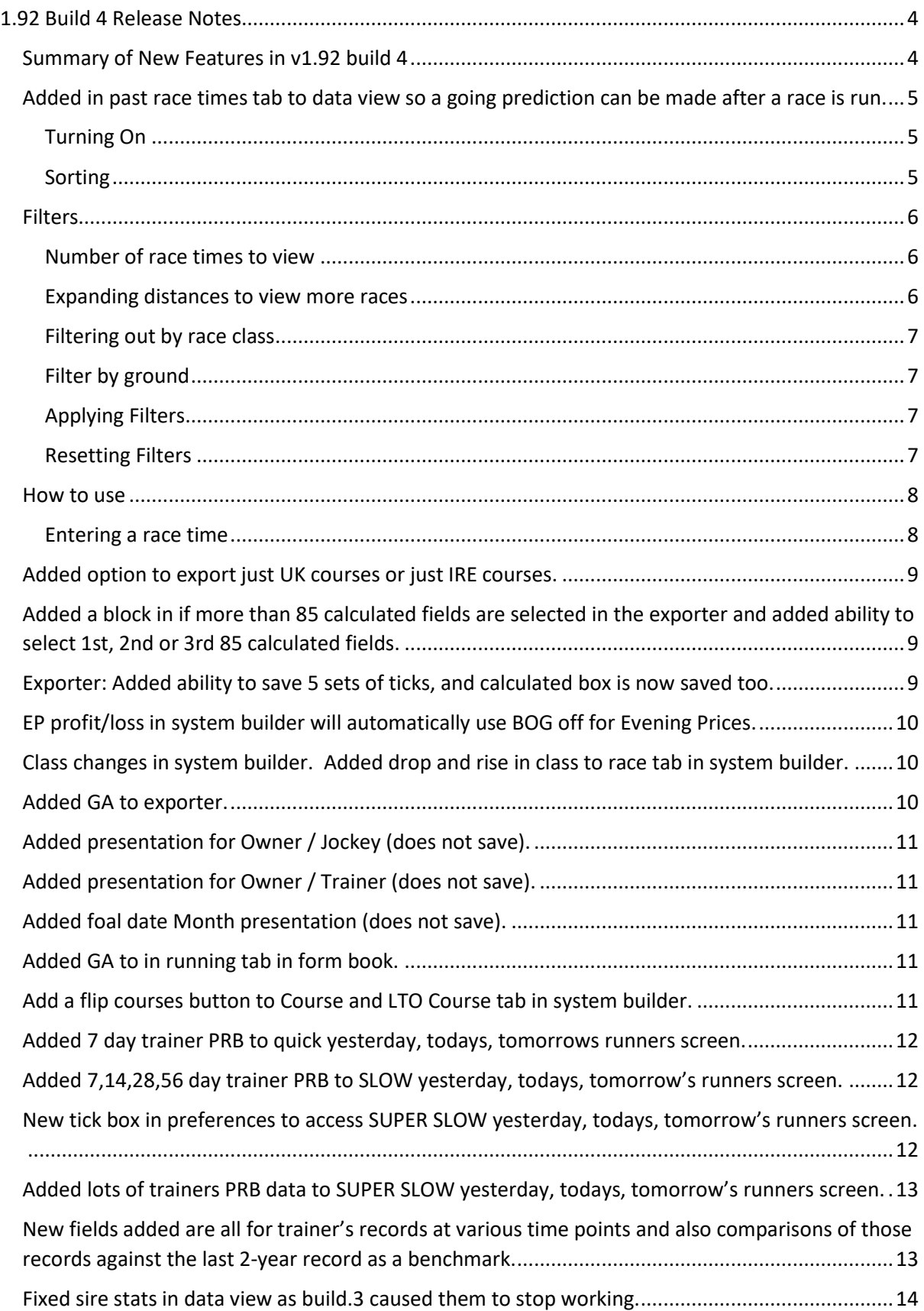

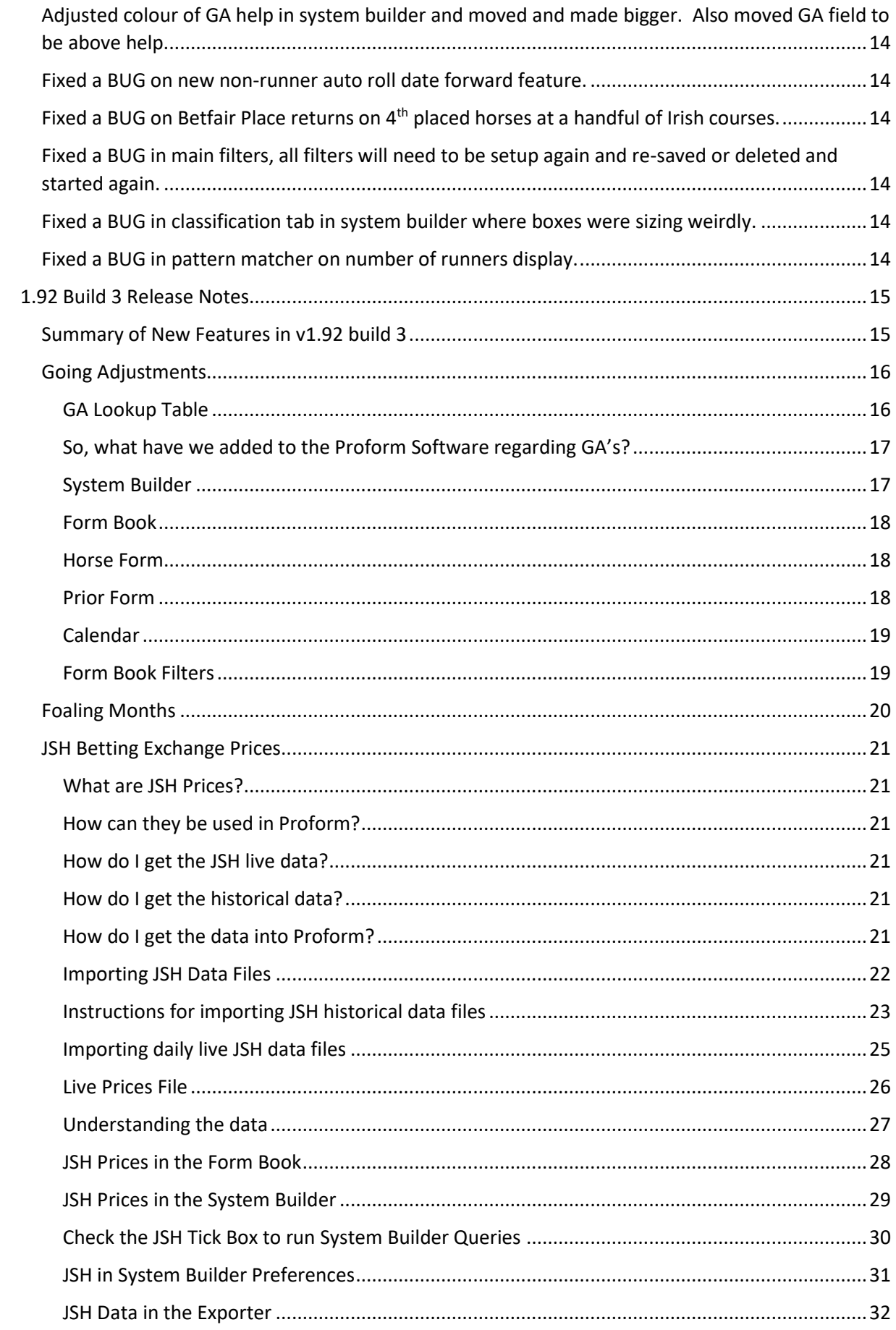

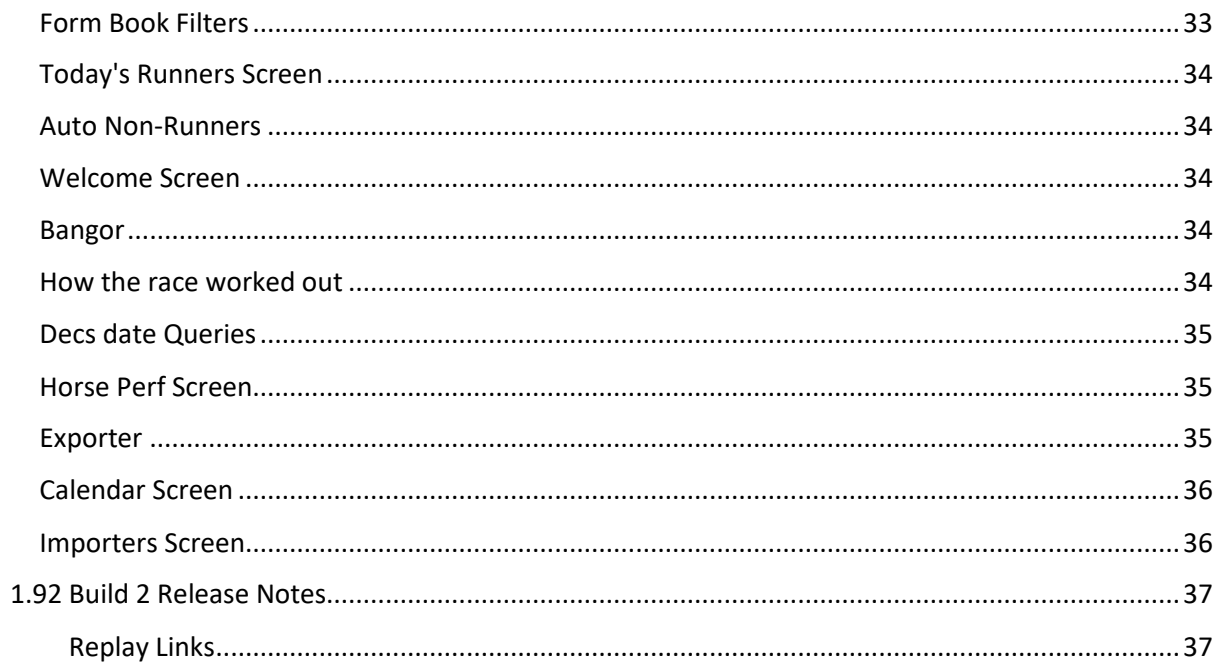

### <span id="page-3-0"></span>1.92 Build 4 Release Notes

#### <span id="page-3-1"></span>Summary of New Features in v1.92 build 4

- Added in past race times tab to data view so a going predictions can be made after a race is run.
- Exporter: Added ability to save 5 sets of ticks, and calculated box is now saved too. Added option to export just UK courses or just IRE courses. Added a block in if more than 85 calculated fields are selected in the exporter and also added ability to select 1st, 2nd or 3rd 85 calculated fields.
- EP profit/loss in system builder will automatically use BOG prices off for races on and after 27th March 2023 when Bet365 stopped offering best odds guaranteed the night before.
- Class changes in system builder. Added drop and rise in class to race tab in system builder.
- Added GA to exporter.
- Added presentation for Owner / Jockey (does not save).
- Added presentation for Owner / Trainer (does not save).
- Added foal date Month presentation (does not save).
- Added GA to in running tab in form book.
- Add a flip courses button to Course and LTO Course tab in system builder.
- Added 7 day trainer PRB to quick yesterday, todays, tomorrows runners screen.
- Added 7,14,28,56 day trainer PRB to SLOW yesterday, todays, tomorrow's runners screen.
- New tickbox in prefs to access SUPER SLOW yesterday, todays, tomorrow's runners screen.
- Added lots of trainer PRB data to SUPER SLOW yesterday, todays, tomorrows runners screen.
- Fixed sire stats in data view as build.3 caused them to stop working.
- Adjusted colour of GA help in system builder and moved and made bigger. Also moved GA field to be above help.
- Fixed a BUG on new non-runner auto roll date forward feature.
- $\bullet$  Fixed a BUG on Betfair Place returns on  $4^{\text{th}}$  placed horses at a handful of Irish courses.
- Fixed a BUG in main filters, all filters will need to be setup again and re-saved or deleted and started again.
- Fixed a BUG in classification tab in system builder where boxes were sizing weirdly.
- Fixed a BUG in pattern matcher on number of runners display.

<span id="page-4-0"></span>Added in past race times tab to data view so a going prediction can be made after a race is run.

When you are viewing a race in the Proform Form Book there is a new tab called Past Race Times.

This screen will be predominantly used to help you pre-determine what the actual going is at a meeting by comparing the time a race was won in, against past times for the course and distance you are viewing.

Let's first explain the on-screen features.

#### <span id="page-4-1"></span>Turning On

When you first open it tick the Turn On  $\overline{M}$  Turn ON tick box for data to be displayed and it will look like this.

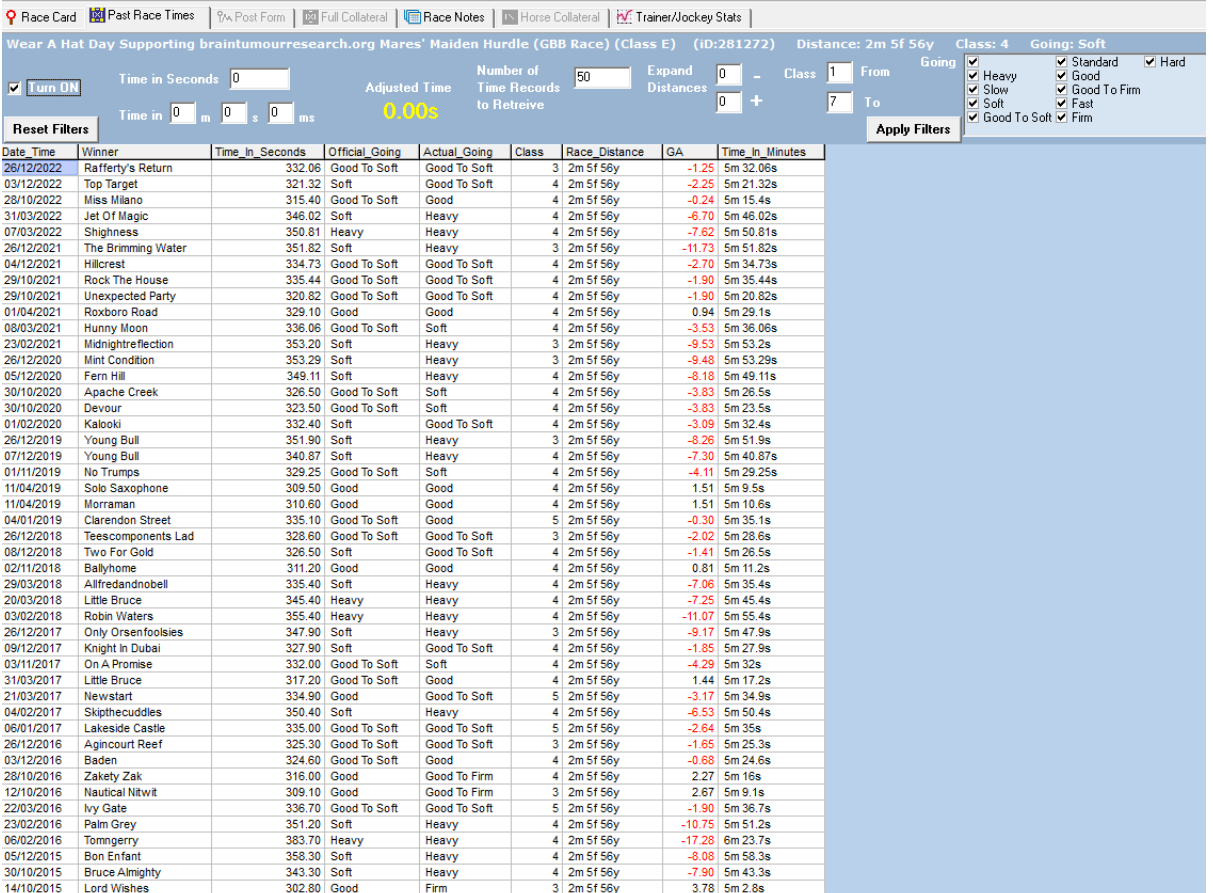

#### <span id="page-4-2"></span>Sorting

You can sort the output by clicking on any heading and reverse sort by clicking again.

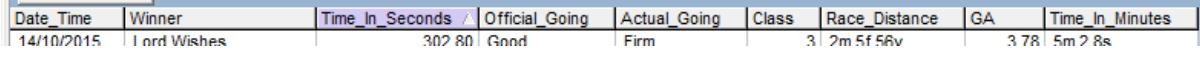

#### <span id="page-5-0"></span>Filters

#### <span id="page-5-1"></span>Number of race times to view

You can add more past races by changing the value in the Number of time records to retrieve box,

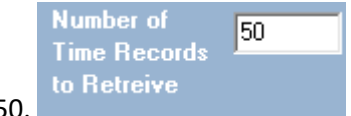

default is 50.

#### <span id="page-5-2"></span>Expanding distances to view more races

If there are not many past races times you can expand 1 yard at a time using the Expand Distances -

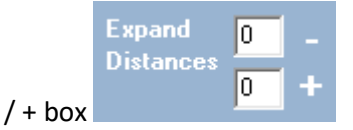

This is useful particularly in Ireland where they tend to re-measure the distance of each race after they have setup the course for the day.

#### An example would be the following race at Wexford, which has just 8 past races at the distance.

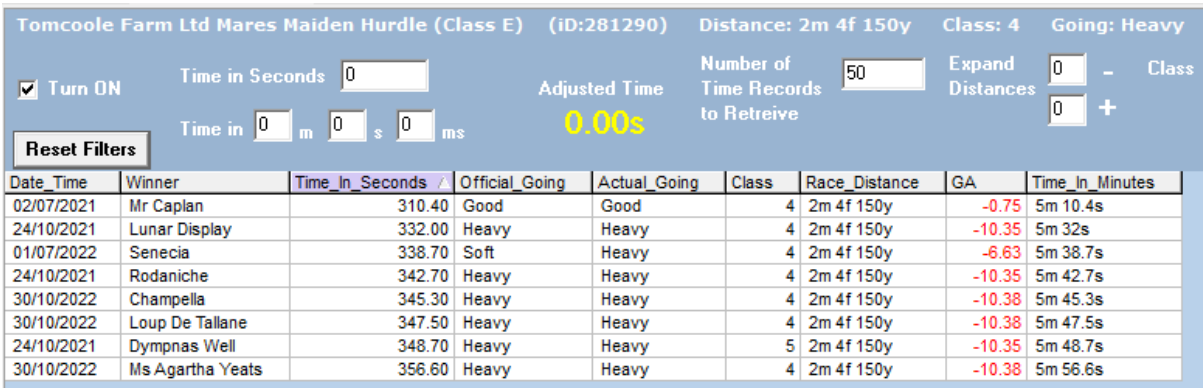

If we expand it by 50 yards either side we receive more results to utilise.

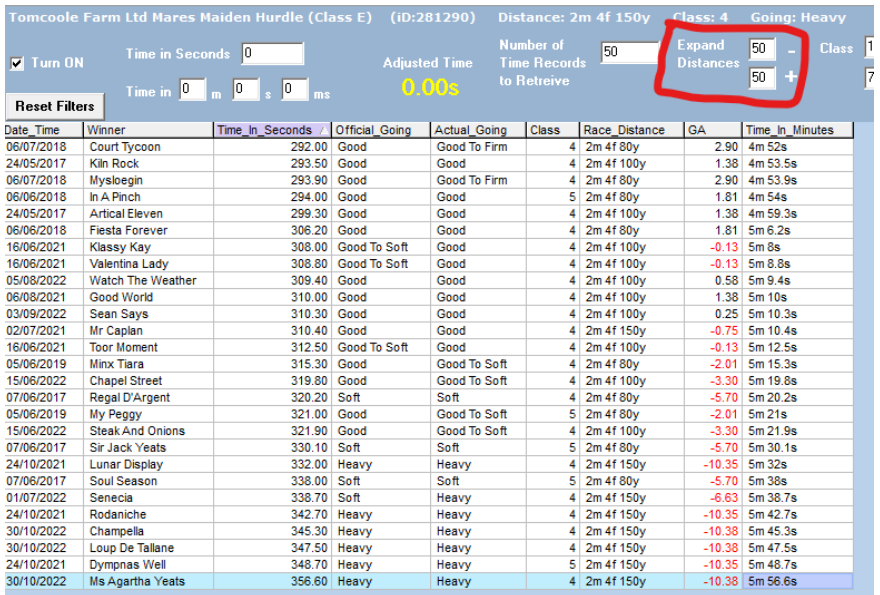

<span id="page-6-0"></span>Filtering out by race class

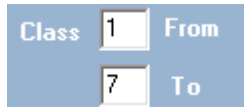

You can use the race class filters to knock out some of the queried race times.

This is helpful to remove any super quick times recorded in high class races when trying to assess the ground in a lesser class race, and vice-versa.

#### <span id="page-6-1"></span>Filter by ground

You can filter out race times on one or more official goings using the going tick boxes.

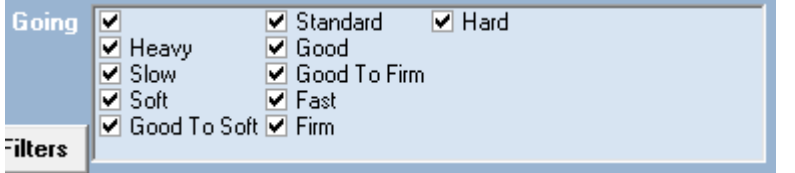

#### <span id="page-6-2"></span>Applying Filters

**Apply Filters** If you choose any of the four filters then just click on the Apply Filters button  $\sim$  for the race's times to re-display.

#### <span id="page-6-3"></span>Resetting Filters

**Reset Filters** Just click on the reset Filter button.

#### <span id="page-7-0"></span>How to use

#### <span id="page-7-1"></span>Entering a race time

When race is run you can find the winning time on various racing websites, such as sporting life or racing post and you will also see fast and full results on the Proform website when we launch our updated website later this year.

You can also see unofficial winnign race times if watching ATR or RTV.

Once you know the winning time which is usual displayed something like this, 5m 39.60s, you can

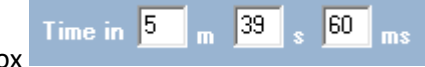

then enter this into the time in box

The time in seconds will be auto filled and the adjusted time show you the time in seconds to use when comparing against the list of past race times at the course and distance.

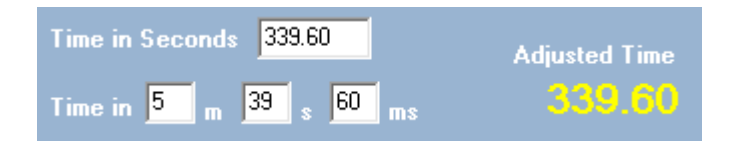

You can then use this time to compare against past race times at this course and distance to see where it fits in and thus give you an idea of the actual ground and going adjustment it could be today. *(Note: I had ordered this list of past race times by time in seconds descending in this example)*

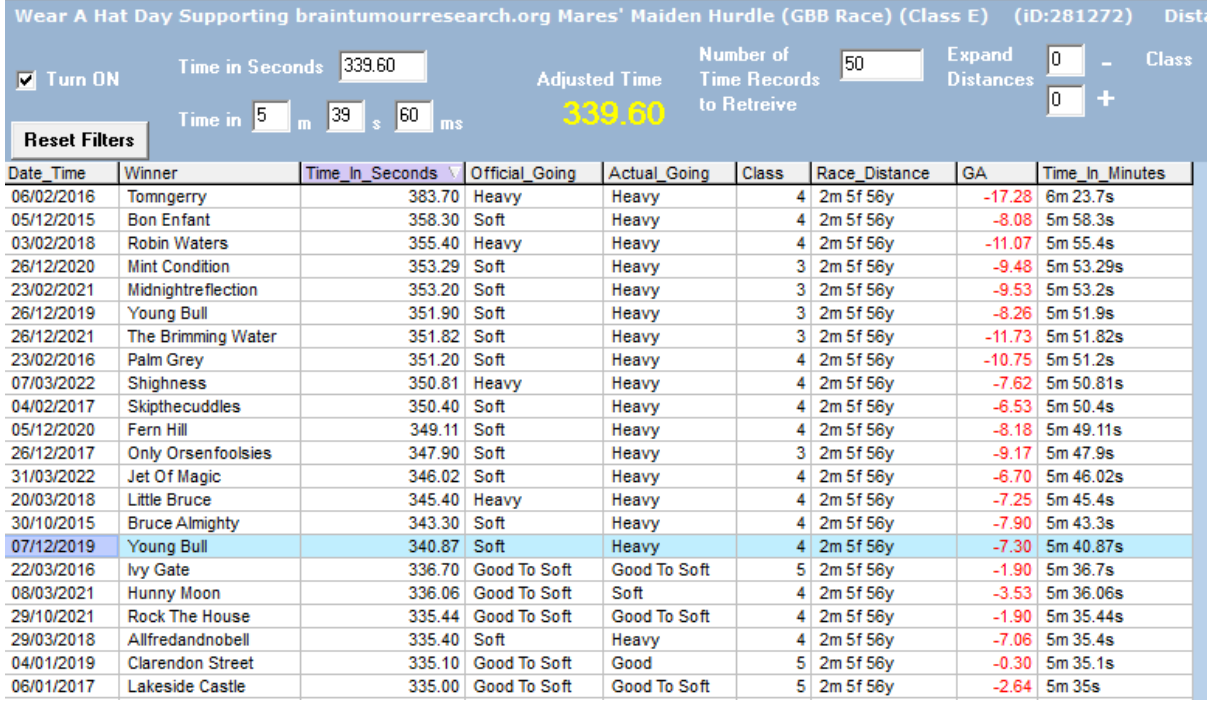

You can see above where the winning time of the race in question, 339.60, fits in relation to past times.

*(Warning Note: Use this feature as a guide to the ground conditions, not gospel!)*

<span id="page-8-0"></span>Added option to export just UK courses or just IRE courses.

On the export screen there are two new tick boxes so you can export just UK or IRE courses

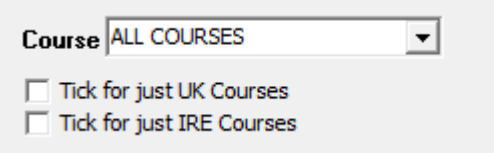

<span id="page-8-1"></span>Added a block in if more than 85 calculated fields are selected in the exporter and added ability to select 1st, 2nd or 3rd 85 calculated fields.

If you tick more than 85 calculated fields, then the export will not run when you click the export button because in most causes your computer will run out of memory or resources so we have added a restriction of 85 calculated fields.

We have also added three buttons so you can tick the first, second or third 85 fields in the calculated fields list.

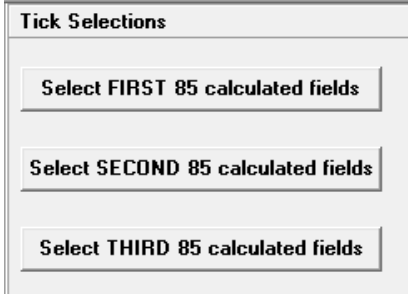

<span id="page-8-2"></span>Exporter: Added ability to save 5 sets of ticks, and calculated box is now saved too.

Previously in Proform the exporter only remembered one set of ticks, you can now store five sets of ticks.

Just choose one of the five export ticks from the list on the right and it will load the ticks you saved.

If you have not chosen any yet, then all fields will be unticked.

Once you start ticking fields to export, they will automatically save against the Export number you have chosen.

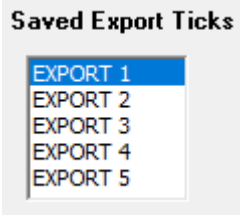

#### <span id="page-9-0"></span>EP profit/loss in system builder will automatically use BOG off for Evening Prices.

Bet365 stopped offering Best Odds Guaranteed on evening prices from Monday 27<sup>th</sup> March 2023.

We have altered the system builder to reflect this.

The EP returns in system will now include BOG prior to 27/03/2023 and will NOT use BOG from thereafter.

This means you can still run a query over any period, and it will work out the correct price to use from the date the race was run.

You can still however turn off BOG on the date tab if you wanted to see all EP no BOG.

<span id="page-9-1"></span>Class changes in system builder. Added drop and rise in class to race tab in system builder.

On the race tab there is two new fields, drop-in class and rise in class.

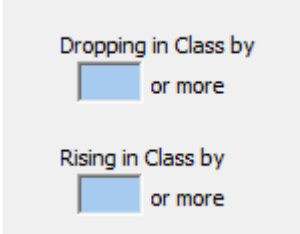

You can use these to find angles on horses dropping or rising in class.

If for example you enter 2 in the dropping in class box, then your system returns would only look at horses who were dropping in class by 2 or more race class numbers.

The query will look at the last race regardless of race type.

If you enter a number in both boxes, you will get no results as a horses cannot drop and rise in class.

#### <span id="page-9-2"></span>Added GA to exporter.

Going adjustment is now in the export at the bottom of column two.

#### <span id="page-10-0"></span>Added presentation for Owner / Jockey (does not save).

There is a new presentation for owner / jockey in the presentation tab of the system builder at the bottom of the 2<sup>nd</sup> column of breakdown by horse variables.

It does not save with the system as no real need to save presentations.

#### <span id="page-10-1"></span>Added presentation for Owner / Trainer (does not save).

There is a new presentation for owner / trainer in the presentation tab of the system builder at the bottom of the 2<sup>nd</sup> column of breakdown by horse variables.

It does not save with the system as no real need to save presentations.

#### <span id="page-10-2"></span>Added foal date Month presentation (does not save).

There is a new presentation for foaling month in the presentation tab of the system builder at the bottom of the  $1<sup>st</sup>$  column of breakdown by horse variables.

It does not save with the system as no real need to save presentations.

#### <span id="page-10-3"></span>Added GA to in running tab in form book.

Going adjustment added to the in running tab in the form book. It will initial at the very right end of the fields.

#### <span id="page-10-4"></span>Add a flip courses button to Course and LTO Course tab in system builder.

This will flip the ticked course in the list with the unticked course.

<span id="page-11-0"></span>Added 7 day trainer PRB to quick yesterday, todays, tomorrows runners screen.

#### Self-explanatory.

<span id="page-11-1"></span>Added 7,14,28,56 day trainer PRB to SLOW yesterday, todays, tomorrow's runners screen.

#### Self-explanatory.

<span id="page-11-2"></span>New tick box in preferences to access SUPER SLOW yesterday, todays, tomorrow's runners screen.

There is a new tick box in the preferences screen for a new super slow today's runners screen.

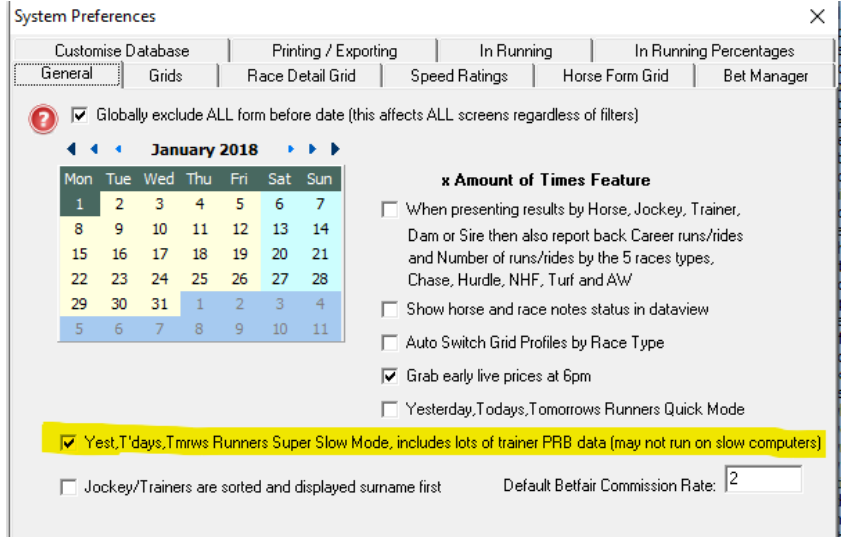

<span id="page-12-0"></span>Added lots of trainers PRB data to SUPER SLOW yesterday, todays, tomorrow's runners screen.

<span id="page-12-1"></span>New fields added are all for trainer's records at various time points and also comparisons of those records against the last 2-year record as a benchmark.

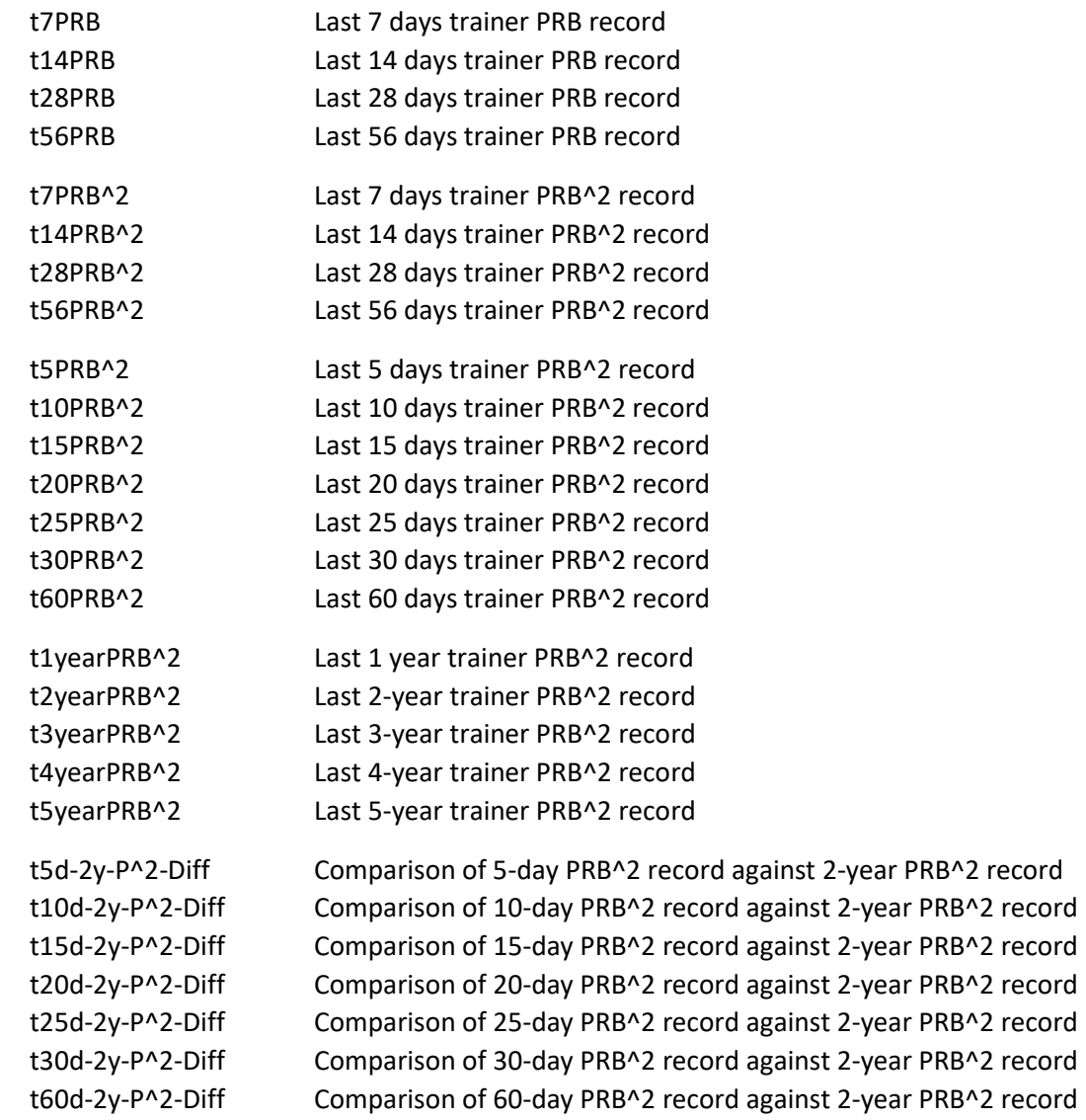

*(Note: This takes 5 times longer than the current slow todays runners screen and may not run on slow, old, or low memory computers)*

<span id="page-13-0"></span>Fixed sire stats in data view as build.3 caused them to stop working.

Self-explanatory.

<span id="page-13-1"></span>Adjusted colour of GA help in system builder and moved and made bigger. Also moved GA field to be above help.

Self-explanatory.

<span id="page-13-2"></span>Fixed a BUG on new non-runner auto roll date forward feature.

Self-explanatory.

<span id="page-13-3"></span>Fixed a BUG on Betfair Place returns on 4<sup>th</sup> placed horses at a handful of Irish courses.

Self-explanatory.

<span id="page-13-4"></span>Fixed a BUG in main filters, all filters will need to be setup again and re-saved or deleted and started again.

Self-explanatory.

<span id="page-13-5"></span>Fixed a BUG in classification tab in system builder where boxes were sizing weirdly.

Self-explanatory.

<span id="page-13-6"></span>Fixed a BUG in pattern matcher on number of runners display.

Self-explanatory.

### <span id="page-14-0"></span>1.92 Build 3 Release Notes

#### <span id="page-14-1"></span>Summary of New Features in v1.92 build 3

- Going Adjustments added in many places including filters.
- Foaling Months in System Builder.
- JSH Betting Exchange Prices. Historical and live prices from JSH added everywhere.
- Importers Screen added.
- Exporter. Fields Added.
- Horse Perf Screen. More fields added.
- Calendar Screen upgraded.
- Today's Runners, new fields added.
- Auto Non-Runners upgraded.
- Welcome Screen upgraded.
- Bangor going changes bug fixed.
- Exporter, new fields added
- How the race worked out fixed.

#### <span id="page-15-0"></span>Going Adjustments

We have always created going adjustments (GA) internally, which we use to create the Proform Speed Figures, however we have never released them, until now.

GA's show you have much the ground on the day was speeding up or slowing down horses in seconds per mile.

A going adjustment of 0 would represent perfect Good ground in races on turf or perfect Standard ground on the a all-weather surface. We then have positive or negative GA's to varying degrees.

#### <span id="page-15-1"></span>GA Lookup Table

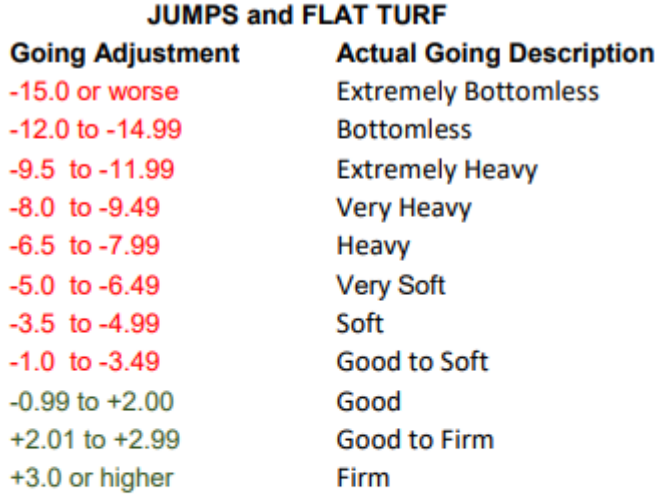

#### **ALL WEATHER Going Adjustment Actual Going Description** <0 then Slow 0 to 2.99 Standard  $3.0+$ Fast

GA's are very useful particular when the ground is extremely slow. You can see in the table we have the standard going descriptions ranging from Firm to Heavy and Fast to Slow but particularly in races on grass we four more going descriptions for when the ground is very bad.

There are some horses, sires, dams and damsires that only show their best when performing in demanding conditions and GA's in Proform will allow you to find these horses on days when the ground is truly terrible.

<span id="page-16-0"></span>So, what have we added to the Proform Software regarding GA's?

#### <span id="page-16-1"></span>System Builder

There is a new GA field in the system builder in the race tab.

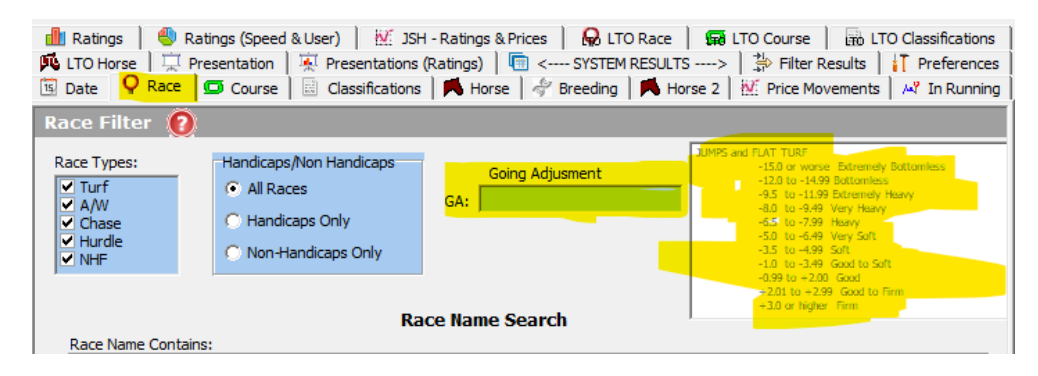

You can present by GA in the presentation screen in the system builder

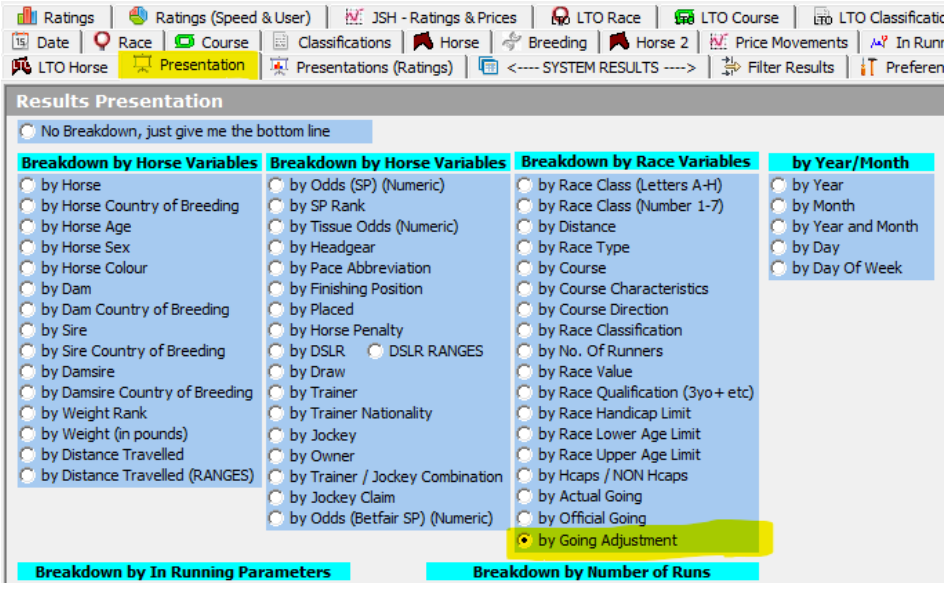

You can add GA to system builder drill downs in the system builder preferences tab, which means you use this for exporting GA's.

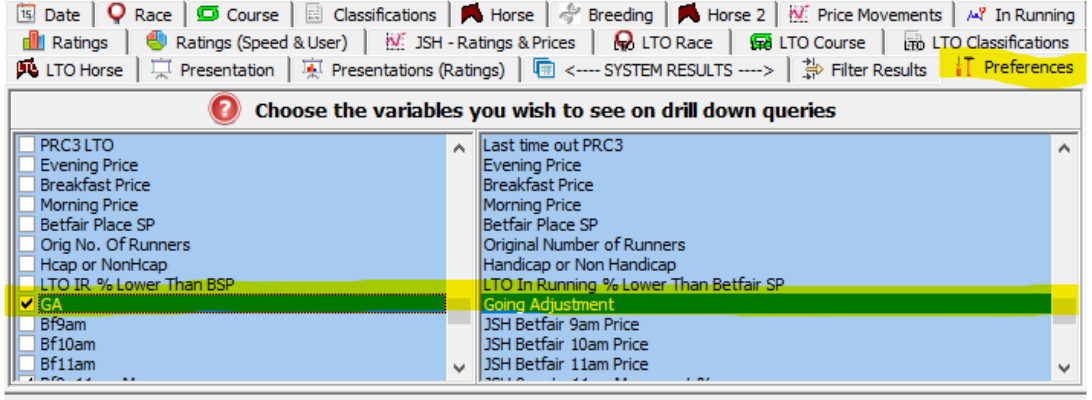

#### <span id="page-17-0"></span>Form Book

When viewing a result in the form book dataview the actual going and GA are show in the header

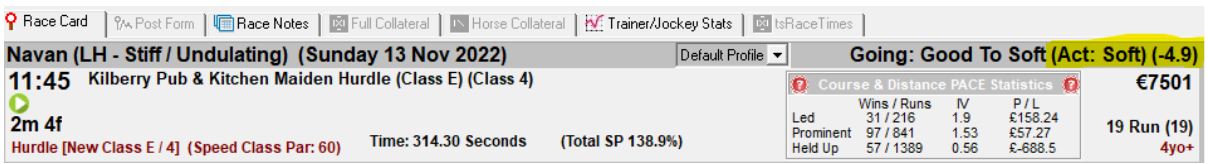

#### <span id="page-17-1"></span>Horse Form

When viewing a horses form a column for GA was added.

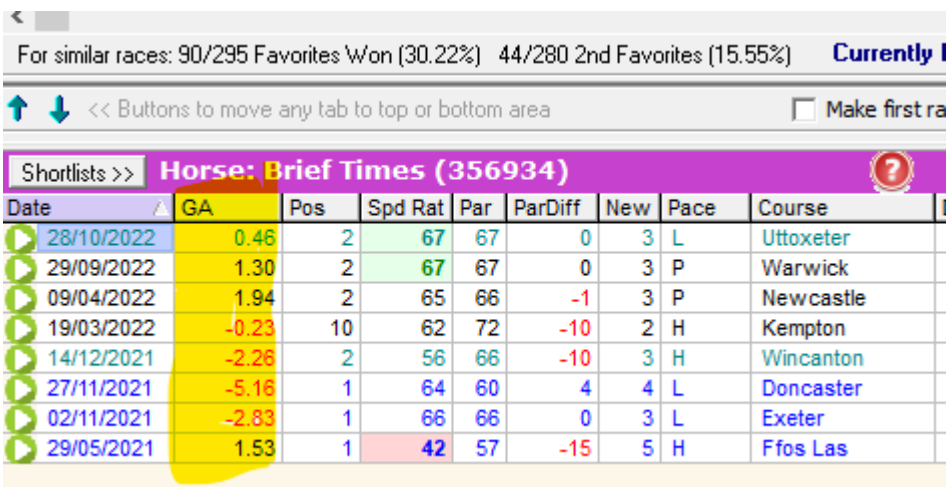

*NOTE: The new field will be at the very right-hand side of the fields, you may need to scroll sideways to find it. You can then move it where you wish etc.*

#### <span id="page-17-2"></span>Prior Form

GA is added to prior form screen.

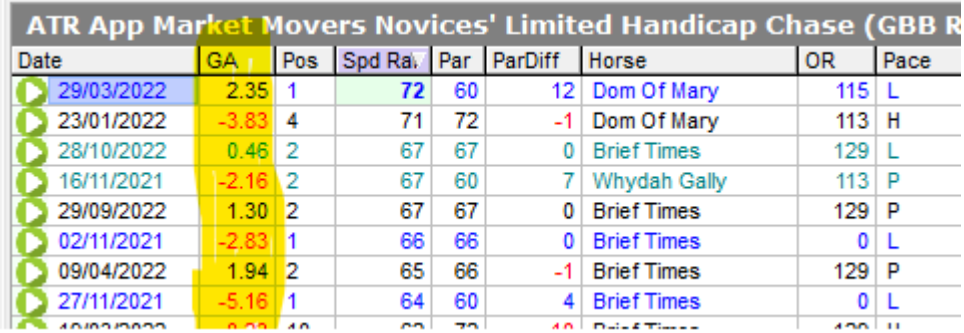

*NOTE: The new field will be at the very right-hand side of the fields, you may need to scroll sideways to find it. You can then move it where you wish etc.*

#### <span id="page-18-0"></span>Calendar

When viewing the calendar for a past days racing the GA is shown with lots more new fields.

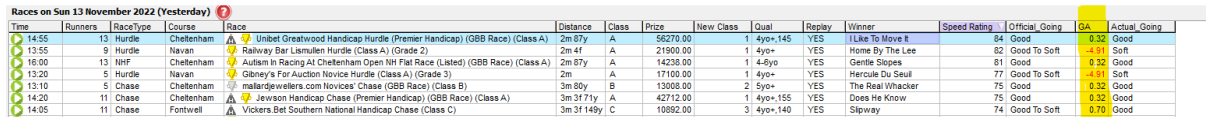

#### <span id="page-18-1"></span>Form Book Filters

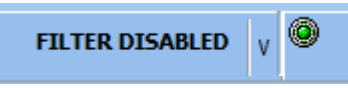

GA has been added to the form book main filters screen on the race related filters tab.

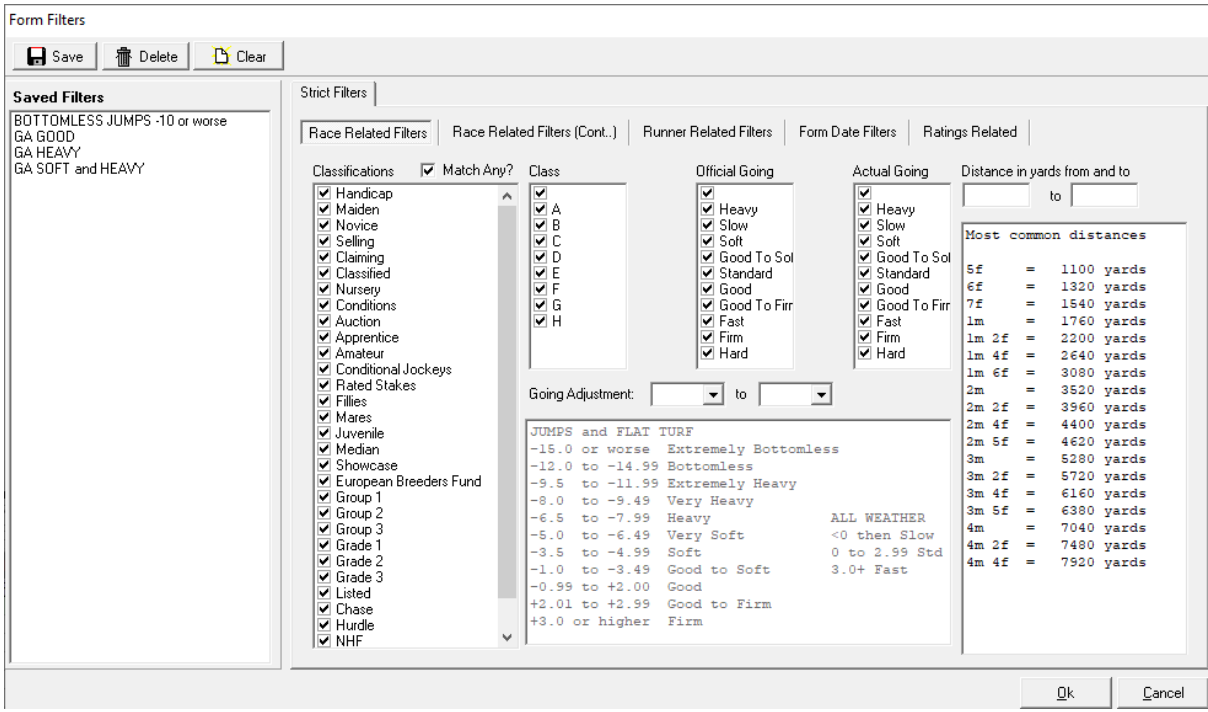

This means you can create any number of filters to quickly filter form in the form book using GA's. To refresh yourself on how filters work visit this [help link.](https://www.proformracing.com/learn_more,3,12345,filters.html#module_1_5_____advanced_filters_in_our_form_database)

We have also changed the distance filters to yards on the same screen. This is because the old method contains a bug when new distances were introduced which meant filters kept breaking.

By using yards instead this fixes that issue.

*NOTE: Any existing filters you have setup will need to be opened and re-saved for them to work.*

#### <span id="page-19-0"></span>Foaling Months

We have added a foaling months list to the system builder on the horse tab.

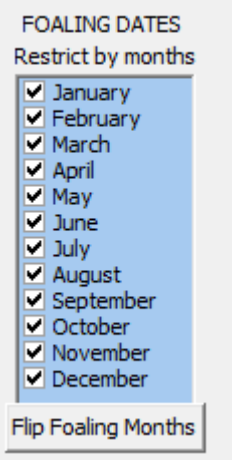

You can use these to restrict systems to searches to 1 or many foaling months.

The flip button will flip the months ticked to unticked and vice-versa.

*NOTE: We have more to add in this area, presentations by foaling month and exporter and drill down variable to name three. They will be added in the future versions.*

*NOTE: Foaling dates are just about complete from 2002 onwards.*

#### <span id="page-20-0"></span>JSH Betting Exchange Prices

#### <span id="page-20-1"></span>What are JSH Prices?

They are historical and live prices from betting exchanges at key times throughout the day.

They are available as an external subscription via the websit[e JustStartHere.com](https://juststarthere.com/)

We have no affiliate link with their website we are just a public subscriber.

You can subscribe for just £6 per month for live prices and you can purchase historical prices at various rates but overall, very cheaply. You can get all back data from 2011 to now for £150!

#### <span id="page-20-2"></span>How can they be used in Proform?

We have written an importer that will allow you to import JSH Prices from the historical and live files (once you purchase them).

It is then possible to query the historic and live prices in the system builder and view live prices in the racecard in dataview and many other places.

Once imported you can also export them from the exporter or the system builder.

JSH also create ratings and percentage price movements. The imports into Proform will rank these so they can be queried in the system builder.

#### <span id="page-20-3"></span>How do I get the JSH live data?

Their main page, [HERE,](https://juststarthere.com/) contains a register link at the bottom to start a monthly subscription.

#### <span id="page-20-4"></span>How do I get the historical data?

There is a link from their main page bu[t HERE](https://juststarthere.com/historical-horse-racing-price-movement-data.html) is a direct link to their historical data subscription page.

#### <span id="page-20-5"></span>How do I get the data into Proform?

Once you have subscribed to JSH you can download a daily csv file and then use the Proform JSH Importer to import the data.

Similarly, once you subscribe to historical data, they will send you all the data you purchase in a zip file. You then extract this and use Proform JSH Importer to import the data.

#### <span id="page-21-0"></span>Importing JSH Data Files

Once you have the historical or daily live data files from JSH you can then importer them using the Proform JSH Importer.

This can be found from the Importers buttons down the left of the Proform main screen or from the features menu at the top of Proform

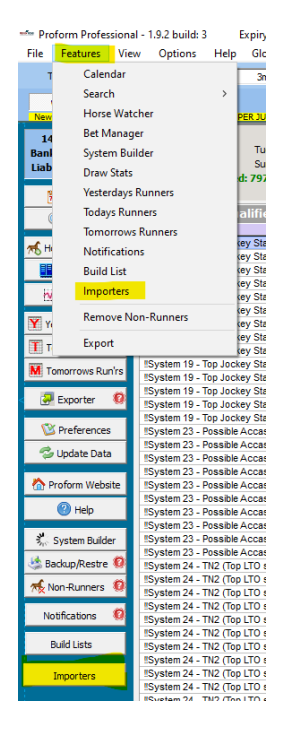

Once you open the Importers screen the JSH importer is in the first tab and looks like this.

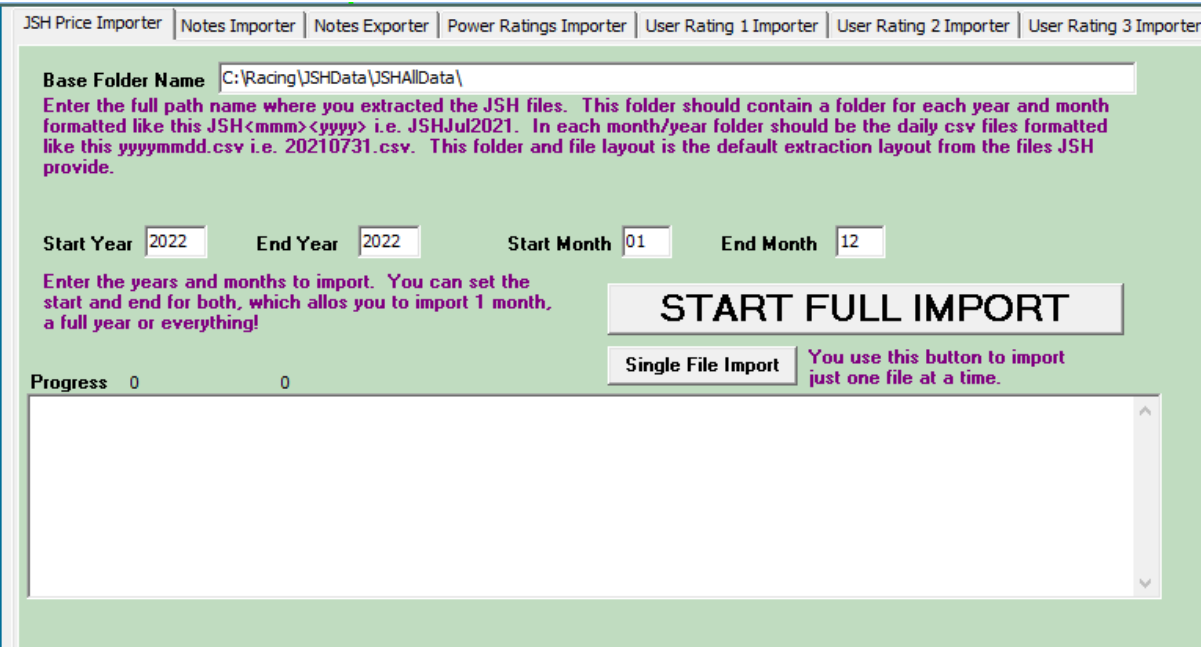

#### <span id="page-22-0"></span>Instructions for importing JSH historical data files

If you purchase historical data you should receive a zip file by email.

- Our suggestion is to create a folder on your C: drive called C:\Racing\JSHData
- Use windows explorer to go to drive C: and create a folder called Racing
- Then from within the Racing folder create another folder called JSHData
- Save the zip file to this new folder, C:\Racing\JSHData
- Right click the zip file and choose Extract All and then click the Extract Button

This will extract everything to the folder

C:\Racing\JSHData\JSHAllData\

- Use windows explorer to look in the folder C:\Racing\JSHData\JSHAllData\ and if you have purchased multiple historical files from JSH then there will be further zip files for each month
- Right click each zip file one at a time and choose Extract All and then click the Extract button.
- This will then create a folder for that month and extract all the files into the month folder

Do this with each historical file so that you end up with a list of folders for each month with the data files in them, like this

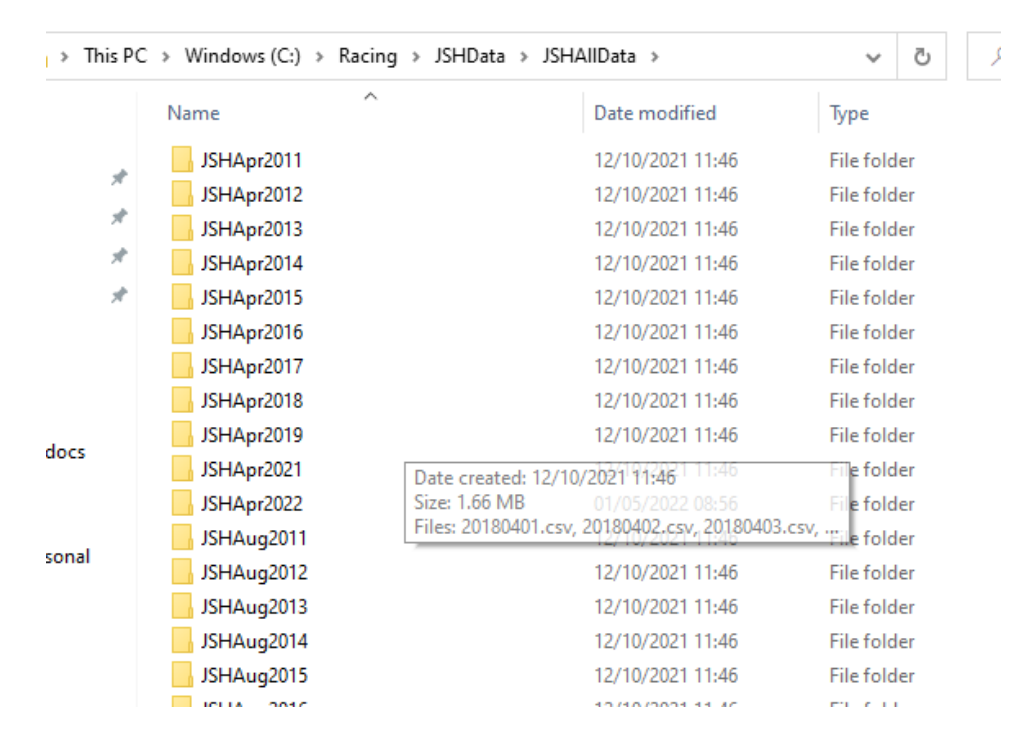

You can then use the Proform JSH importer to import all the historical data you purchased.

If you used our suggested folder layout, then the importer will be all setup pointing to the right place. If not then you can change the folder in the Base Folder Name box, but you will need to change each time you open Proform to wherever you extracted the files to.

Now you will just need to choose the years and months to import and then click on the START FULL IMPORT button.

Progress will be shown in the progress box.

Be warned! If you import large amounts of data, it will take some time!

Thankfully you only need import the historical data once.

#### <span id="page-24-0"></span>Importing daily live JSH data files

If you also subscribed to the £6 per month for daily files, then you will need to be LOGGED IN to the JSH Website and on the follow page [JustStartHere,](https://juststarthere.co.uk/generatecsv.html) which you navigate to via downloads/reports/original (csv)

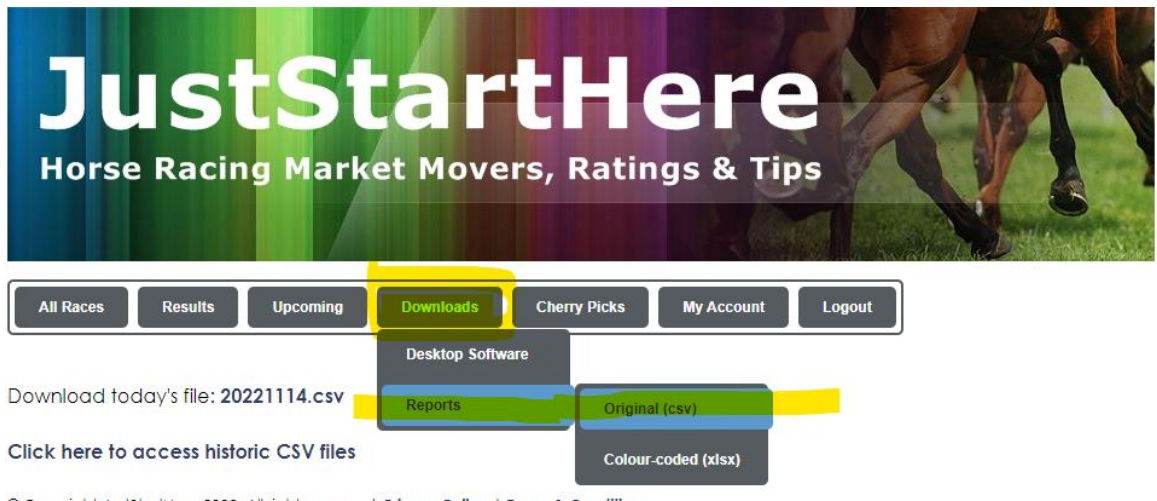

© Copyright JustStartHere 2022. All rights reserved. Privacy Policy | Terms & Conditions

Once on this page click on the link which says

### **[Click here to access historic CSV files](https://juststarthere.co.uk/listcsv.html)**

You will see a list of files like this

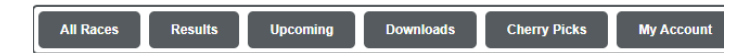

#### **Historic CSV Files**

20221114 csv 20221113 csv 20221112 csv 20221111 csv 20221110 csv 20221 20221031.csv 20221030.csv 20221029.csv 20221028.csv 20221027.csv 20221 20221017 csv 20221016 csv 20221015 csv 20221014 csv 20221013 csv 20221 20221003.csv 20221002.csv 20221001.csv 20220930.csv 20220929.csv 20220 20220919.csv 20220918.csv 20220917.csv 20220916.csv 20220915.csv 20220

All new files you are allowed access to will be on this page and the most recent one will be todays live file.

Click each file to download them and save them to the folder for this month.

If you used the folder structure, we suggested then that first file 20221114.csv you would save to the folder

#### C:\Racing\JSHData\JSHAllData\JSHNov2022

Once saved you can use the Proform JSH importer to import this file by choosing the Single File Import option and then navigating to the correct folder and choosing the saved file.

#### <span id="page-25-0"></span>Live Prices File

The file for today's racing on JSH website will be updated continually all day on their website when prices are logged and when they create their ratings etc

If you create systems around percentage movements or ranks of price movements or JSH ratings, then you will need to keep downloading and importing the daily file to update in Proform.

We also suggest that the next day you also download the previous days file and import again if you have not updated throughout the day so that you keep on top of importing historical data. You could of course just do this every few days or at the end of a month if required.

### <span id="page-26-0"></span>Understanding the data

On the JSH website there is a user guide which can be found [HERE.](https://juststarthere.com/horse-racing-market-movers-service-user-guide.html)

#### <span id="page-27-0"></span>JSH Prices in the Form Book

Live and historical JSH prices can be seen on the race card screen, horse form, prior form and post form screens in Proform, here is a screen shots of live race card prices and a horses form with historical prices.

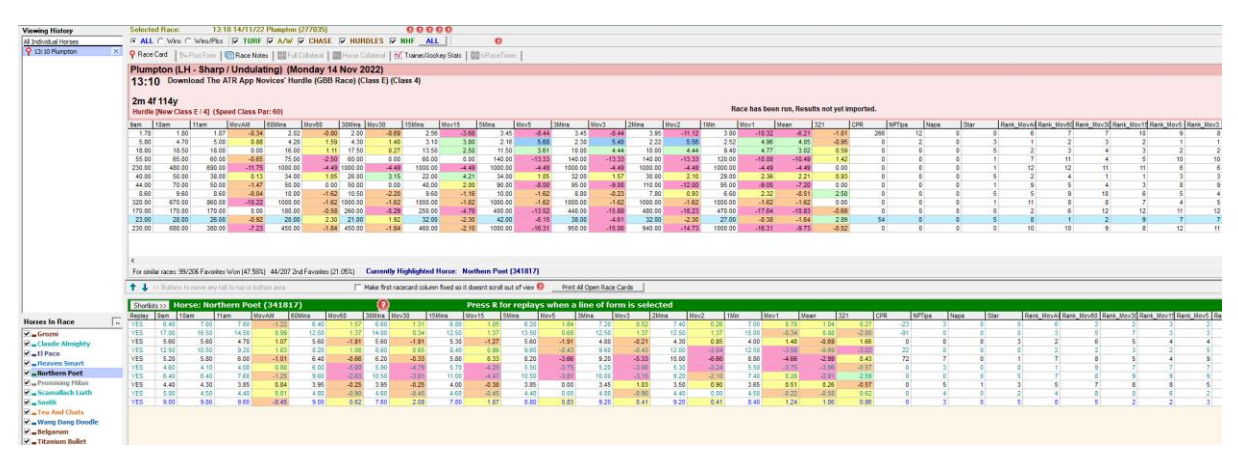

We have use the same colour coding JSH use on their live prices screen for percentage movments, which are

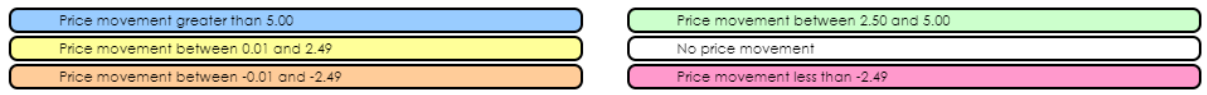

*NOTE: JSH show the percentage divided by 10*

*Example if they show 5.68 then this is 56.80% steam in price or -0.45 would be -4.5% drift. A positive percentage is a steam in price and negative is a drift in price.*

#### <span id="page-28-0"></span>JSH Prices in the System Builder

There is a new tab in the system builder called JSH – Ratings & Prices.

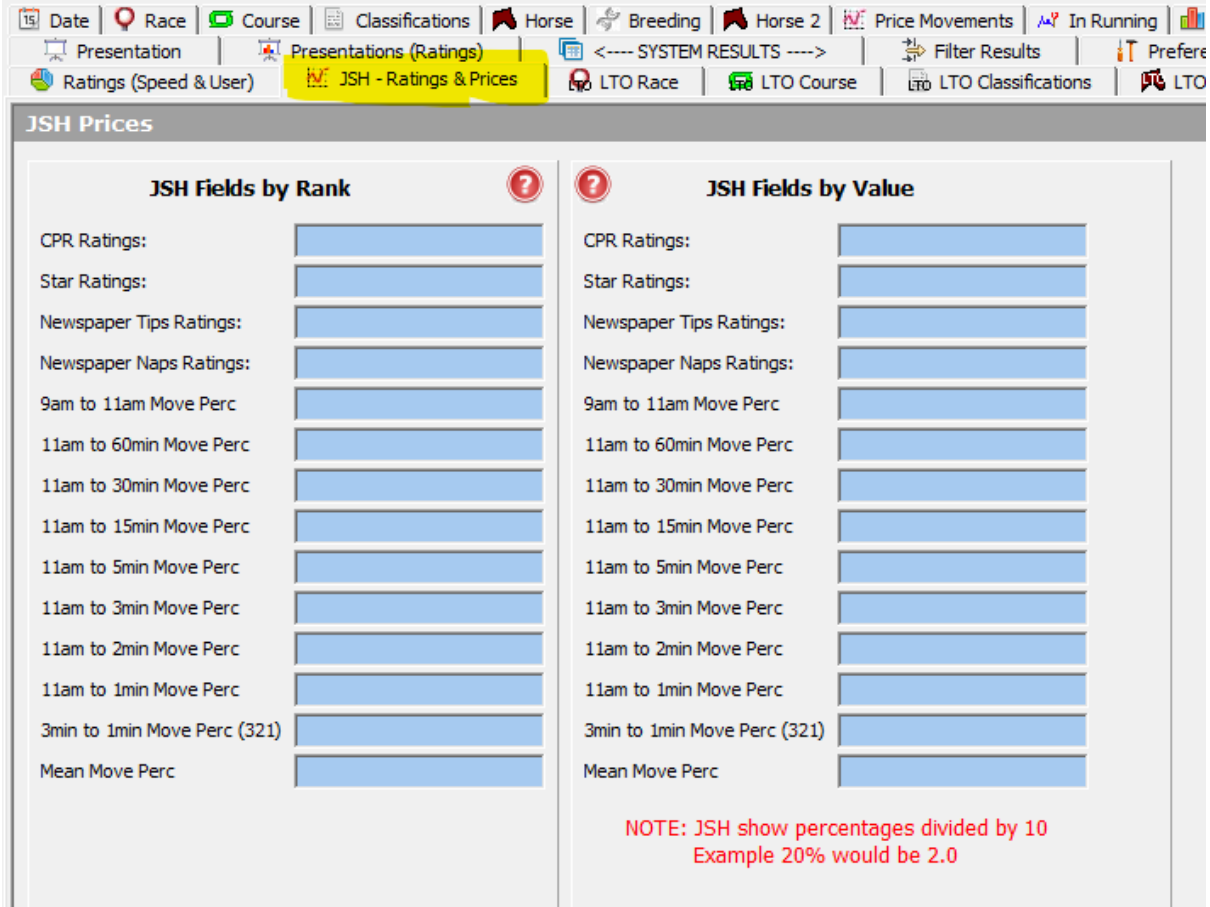

In this tab you can query

- The ranks of the JSH Ratings
- The ranks of the percentage movements
- The values of the percentage movements

<span id="page-29-0"></span>Check the JSH Tick Box to run System Builder Queries There is a JSH tick box in the system builder on the heading area

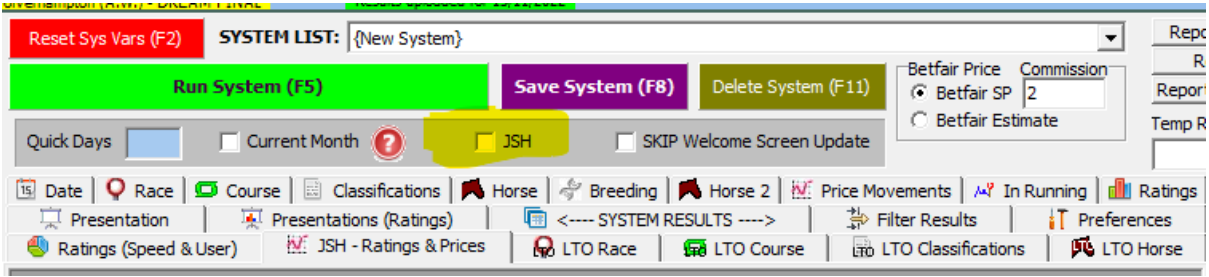

If you want to output the P/L to the various JSH price points, then you need to check this box first.

If you use any field on the JSH Tab in System Builder, then the box will get auto checked when you run a System Query.

Here is the output to a query with the JSH tick box checked which will be at the end of the system builder returns area

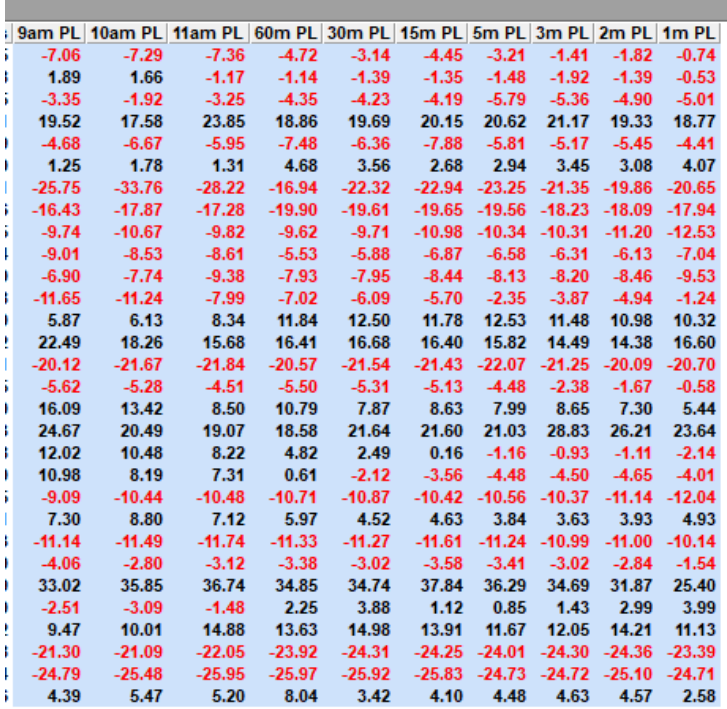

*NOTE: The JSH prices are not adjusted for Non-Runners. This means the P/L at any given price point in a race that subsequently has a non-runner or withdrawal would have been the price before any exchange % reduction. Bear this in mind when looking at the P/L for systems.*

#### <span id="page-30-0"></span>JSH in System Builder Preferences

You can add in lost of JSH fields for drill down or exporting using the system builder preferences screen. They are at the bottom of the page currently but will move up as new drill fields get added in future releases.

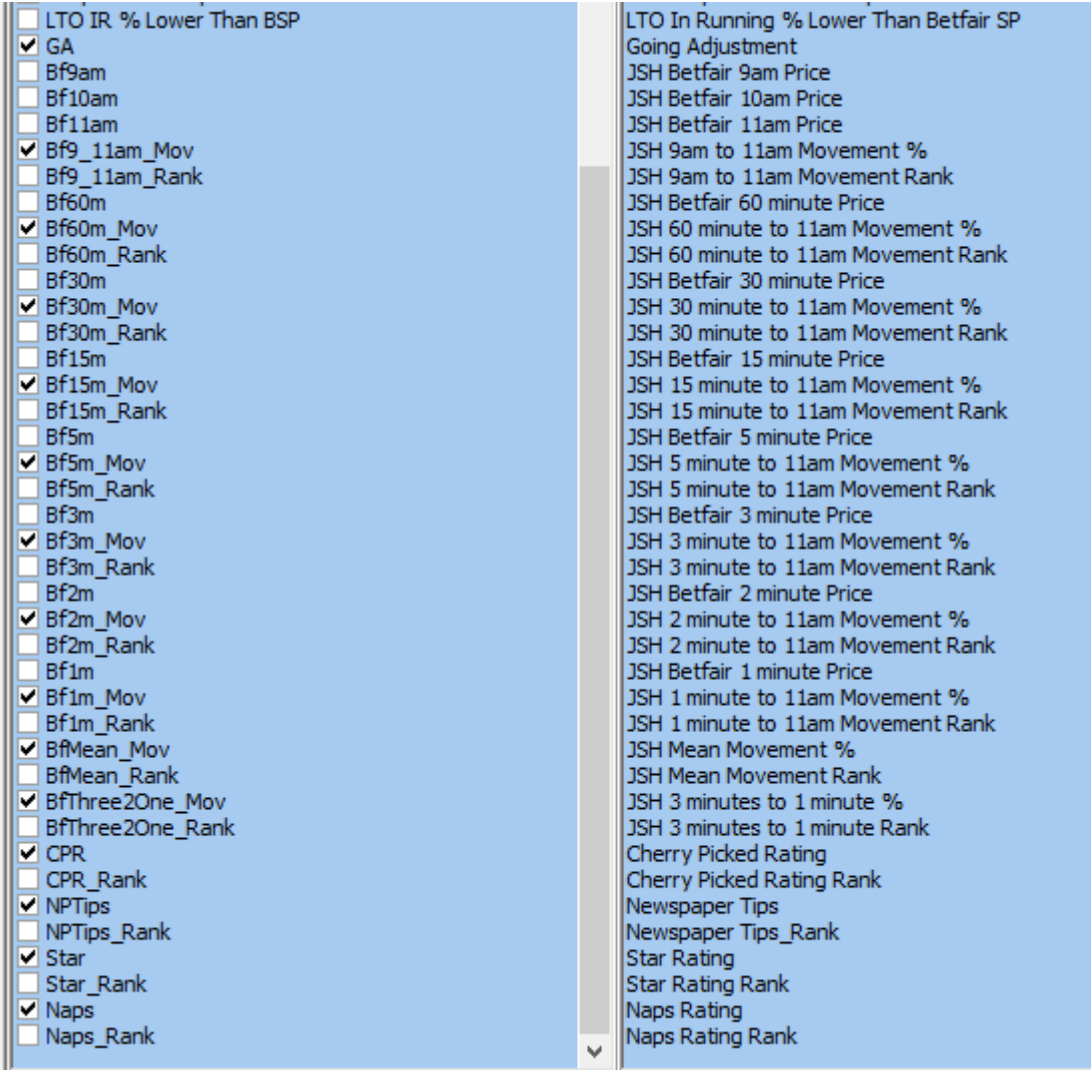

#### <span id="page-31-0"></span>JSH Data in the Exporter

JSH Data is in column three in the exporter, towards the bottom

— Hooleto<br>□ JSH Betfair 9am Price □ ISH Betfair 10am Price JSH Betfair 11am Price JSH 9am to 11am Movement % JSH 9am to 11am Movement Rank JSH Betfair 60 minute Price 3SH 60 minute to 11am Movement % ■ JSH 60 minute to 11am Movement Rank JSH Betfair 30 minute Price 30 minute to 11am Movement % JSH 30 minute to 11am Movement Rank JSH Betfair 15 minute Price JSH 15 minute to 11am Movement % 3SH 15 minute to 11am Movement Rank JSH Betfair 5 minute Price JSH 5 minute to 11am Movement % JSH 5 minute to 11am Movement Rank 3 JSH Betfair 3 minute Price JSH 3 minute to 11am Movement % JSH 3 minute to 11am Movement Rank JSH Betfair 2 minute Price 3SH 2 minute to 11am Movement % JSH 2 minute to 11am Movement Rank JSH Betfair 1 minute Price 3SH 1 minute to 11am Movement % JSH 1 minute to 11am Movement Rank JSH Mean Movement % JSH Mean Movement Rank JSH 3 minutes to 1 minute % 3H 3 minutes to 1 minute Rank □ JSH 3 minutes to 1 mi<br>□ Cherry Picked Rating Cherry Picked Rating Rank  $\Box$  Newspaper Tips Newspaper Tips Rank □ Star Rating<br>□ Star Rating<br>□ Naps Rating **Naps Rating Rank** 

#### <span id="page-32-0"></span>Form Book Filters

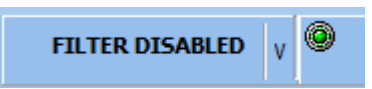

GA has been added to the form book main filters screen on the race related filters tab.

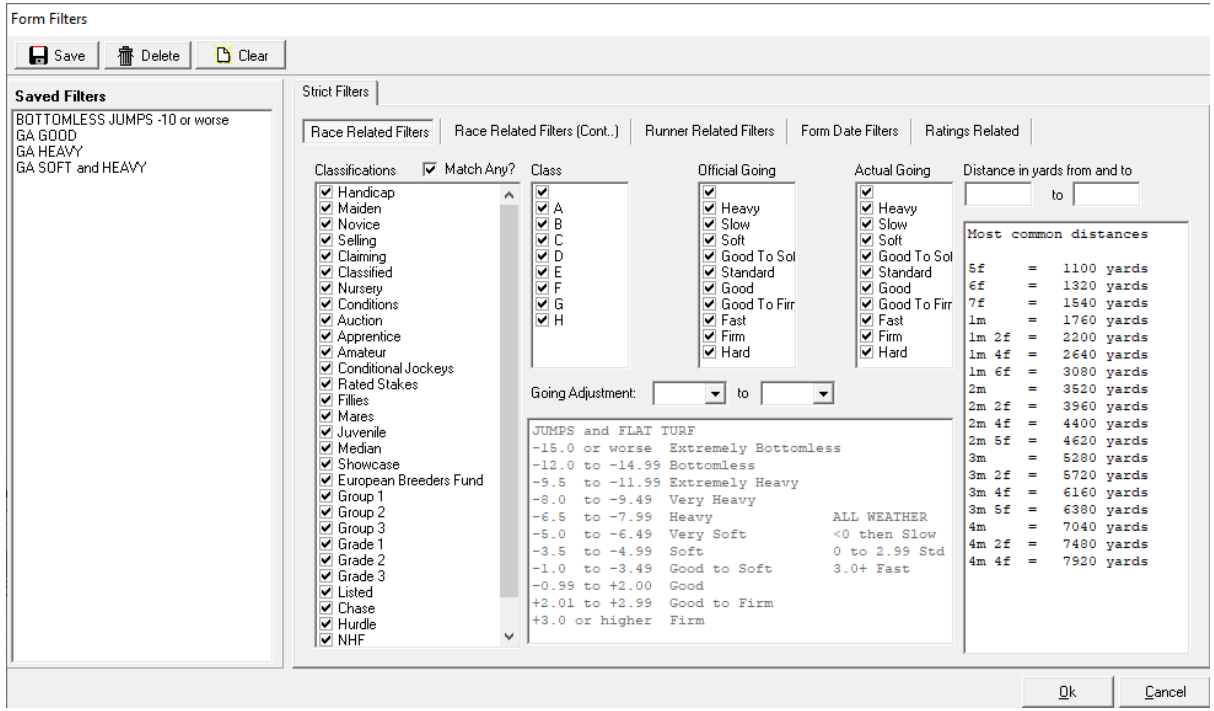

This means you can create any number of filters to quickly filter form in the form book using GA's.

To refresh yourself on how filters work visit this [help link.](https://www.proformracing.com/learn_more,3,12345,filters.html#module_1_5_____advanced_filters_in_our_form_database)

We have also changed the distance filters to yards on the same screen. This is because the old method contains a bug when new distances were introduced which meant filters kept breaking.

By using yards instead this fixes that issue.

*NOTE: Any existing filters you have setup will need to be opened and re-saved for them to work.*

#### <span id="page-33-0"></span>Today's Runners Screen

Added new fields for classnum, date and time split out, distance in yards and jockey claim to both quick and slow today's runners screen.

#### <span id="page-33-1"></span>Auto Non-Runners

If non-runner tool is running in auto mode, then it will check that it is on today's date before processing the non-runners.

This will mean that if Proform is left running 24/7 then the first check after midnight will roll the auto non-runner tools date forward to the new day.

#### <span id="page-33-2"></span>Welcome Screen

Made horse watcher on welcome screen sizeable and added a new field so you can order by day, course, time, and you can now right click to see notes.

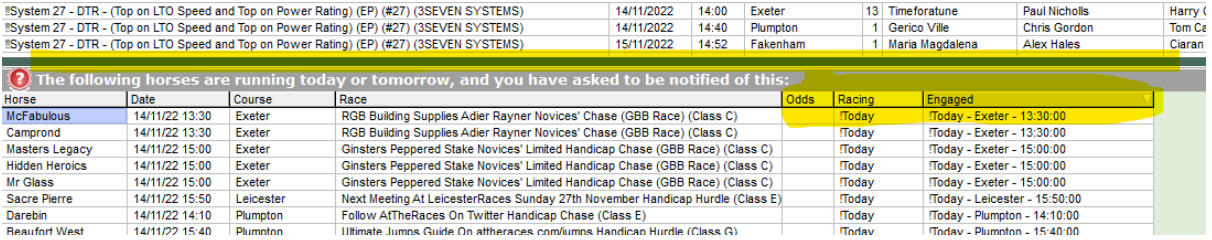

#### <span id="page-33-3"></span>Bangor

Fixed Bangor going changes

#### <span id="page-33-4"></span>How the race worked out

How the race worked out was counting the horse clicked in the runs total and should not have been. This is now fixed.

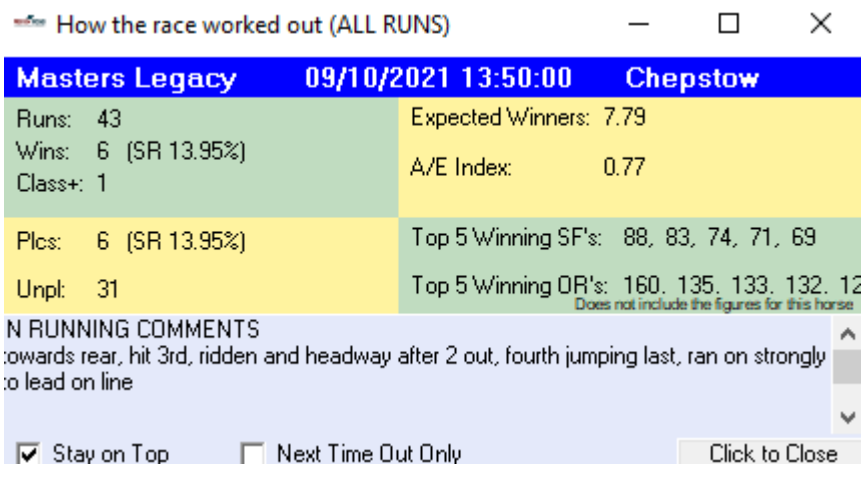

#### <span id="page-34-0"></span>Decs date Queries

Changed dec date query to not take an extra day off before calculating backwards because 14 days back was 15 days back and should not have been

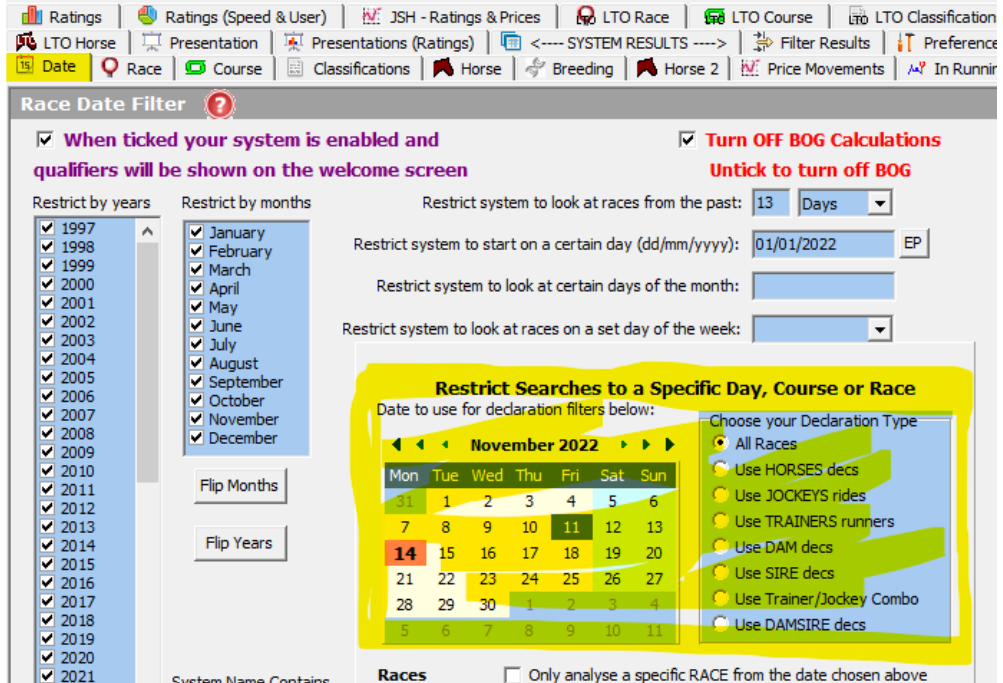

#### <span id="page-34-1"></span>Horse Perf Screen

Added trainer 5, 10, 15, 20, 25, 30 day, 1, 2, 3, 4, 5-yearand comparisons of days to 2 years PRB and PRB^2 to horse perf screen.

Added second horse name, horse\_1.

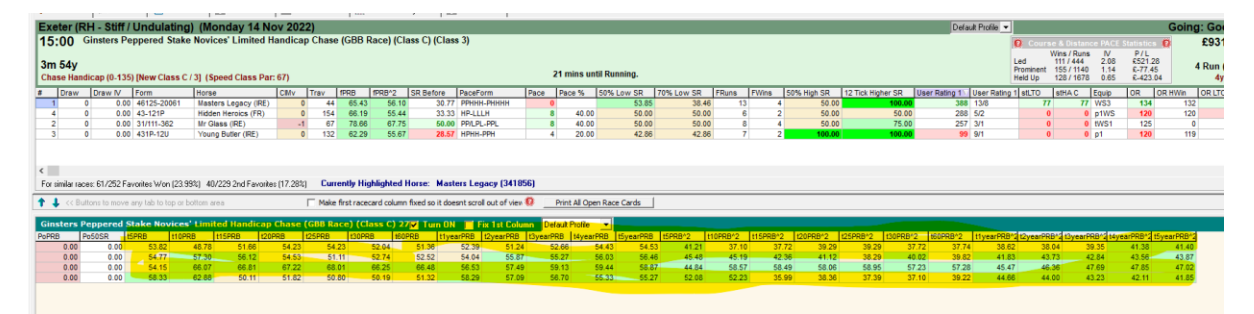

#### <span id="page-34-2"></span>Exporter

Lots of fields added to exporter for the JSH prices and PRB fields.

*NOTE: There are still more to add regarding PRB and many other fields still to add in future releases.*

#### <span id="page-35-0"></span>Calendar Screen

Added winner, winners speed rating, official going, GA and actual going to calendar screen.

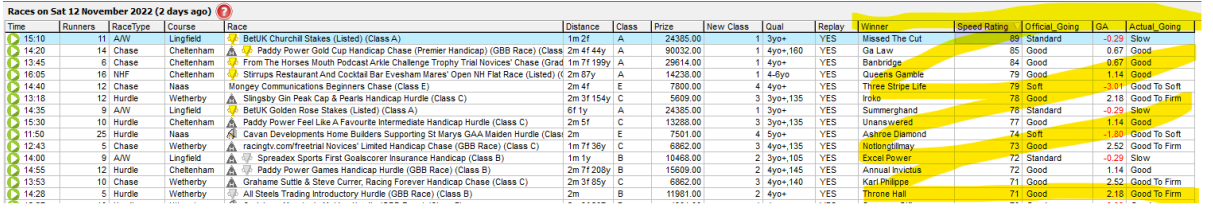

#### <span id="page-35-1"></span>Importers Screen

New importers screen which will hold all the various importers that can be used in the Proform.

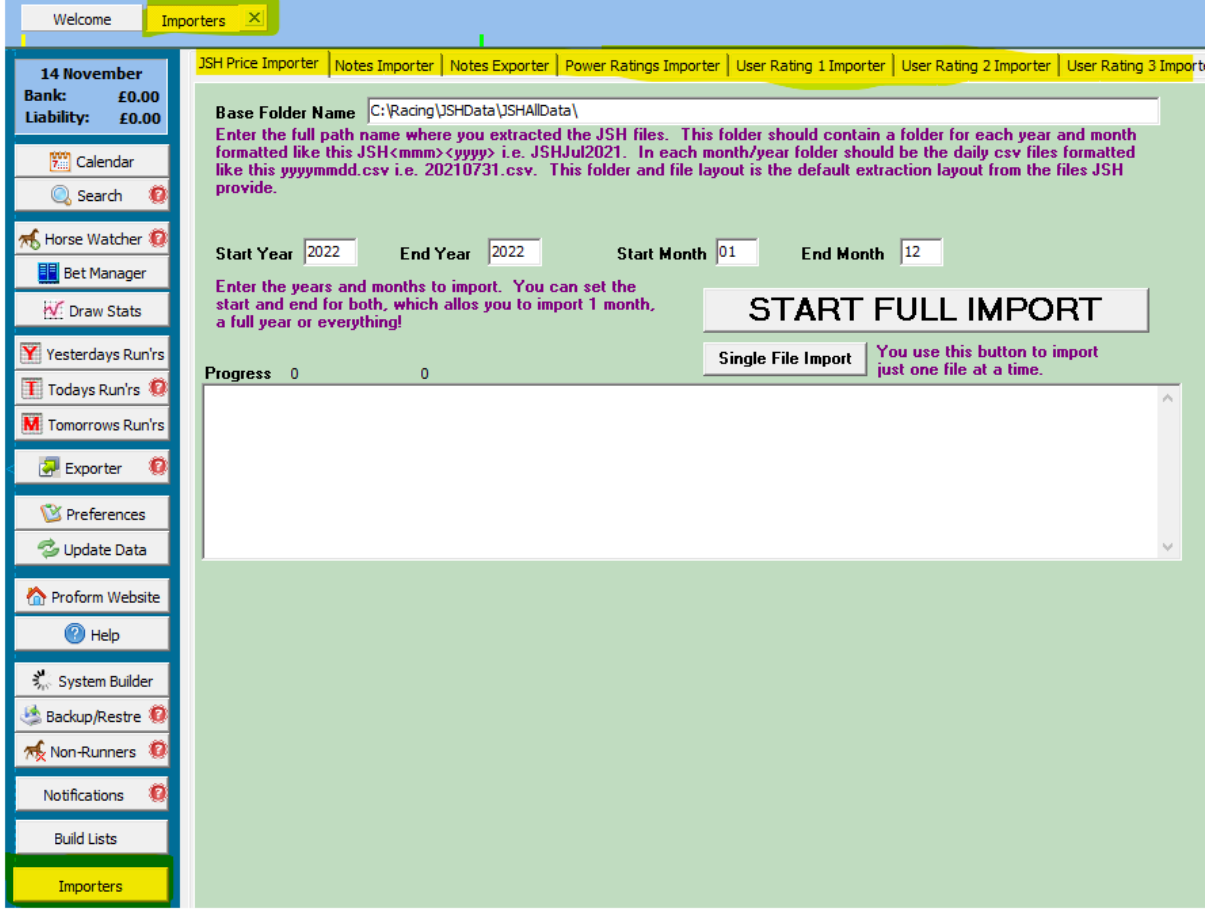

*NOTE: We have currently only added the JSH Price Importer, but tabs are ready for the rest to be added in future releases.*

### <span id="page-36-0"></span>1.92 Build 2 Release Notes

Build 2 features are including in build 3. The main build 2 feature was replay links, which you can read about below.

#### <span id="page-36-1"></span>Replay Links

You can jump to replays on ATR and RTV website from around December 2010 onwards

You can do this from a race results screen by clicking the replay icon

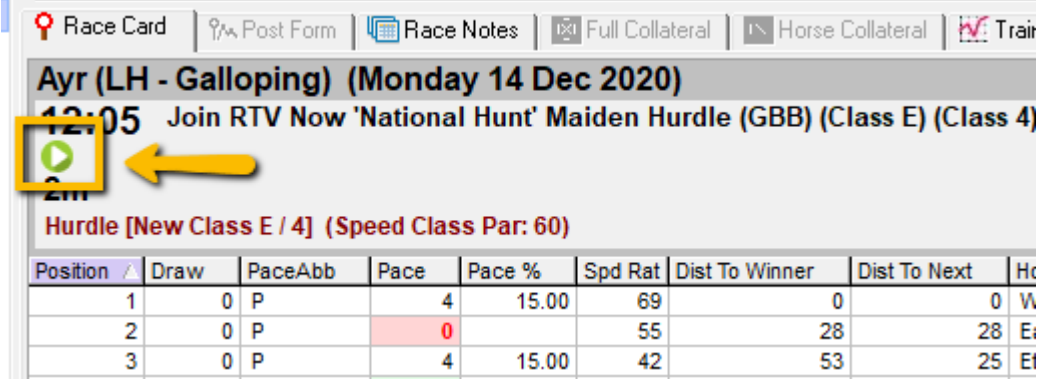

#### OR

From any of the following screens by choosing a line of form that contains the  $\bullet$  icon and pressing the letter r on your keyboard

Horse Form Prior Form In Running Form Post Form Yesterday's Runners

Example screen shot

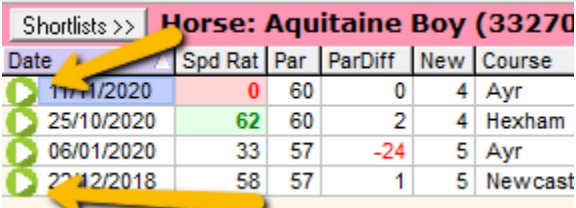